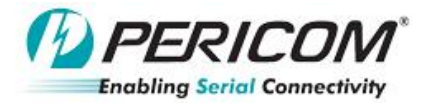

## Application Note

### **PI3EQX7841/PI3EQX7502AI/PI3EQX7741/PI3EQX7742/PI3EQX501/PI3EQX502**

**USB3.0 re-driver debug App Note**

By YT Tso and Anne Wu

#### **Introduce:**

Use simple way to check USB3.0 redriver function is work or not. For PI3EQX7741, PI3EQX7742, PI3EQX7841, PI3EQX7502, PI3EQX501, PI3EQX502 debug purpose.

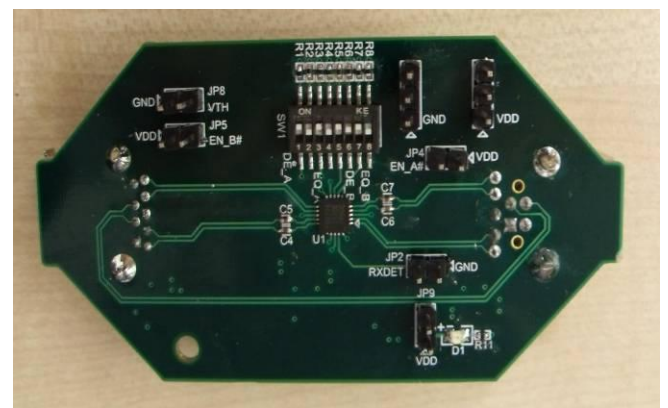

**Figure 1(a) top view of PI3EQX7741ST EVB Figure 1(b) top view of PI3EQX7502(I) EVB**

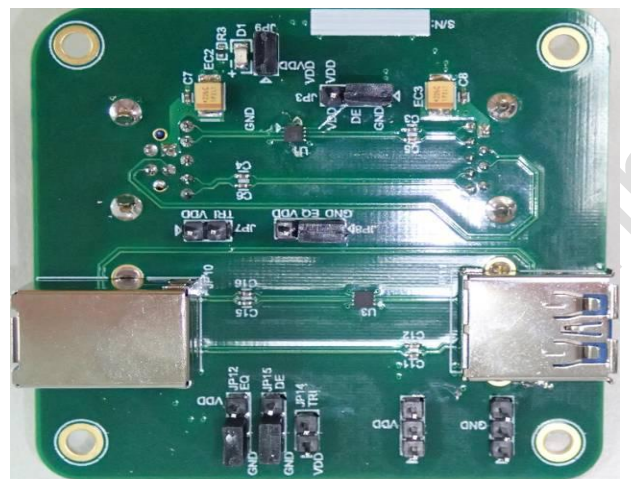

**Figure 1(c) Top view of PI3EQX501(I) EVB Figure 1(d) Top view of PI3EQX7742ST EVB**

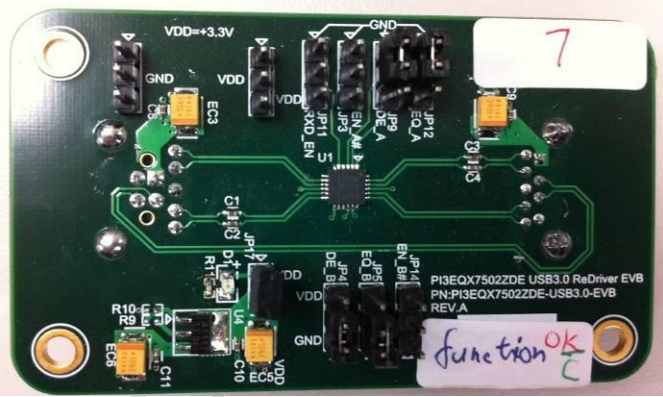

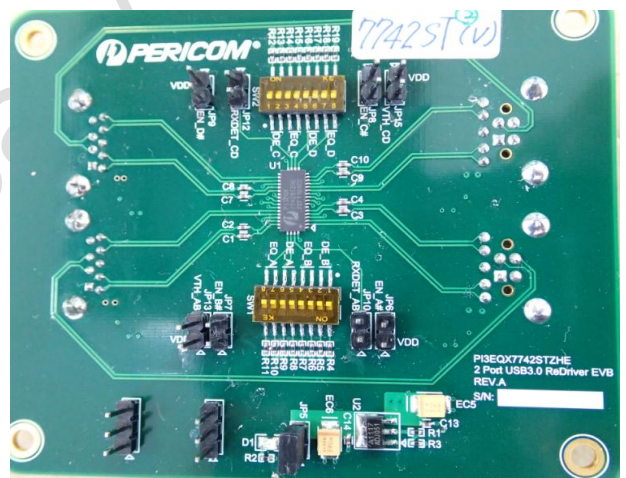

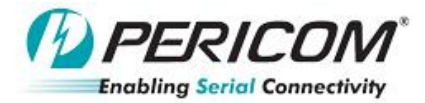

#### **Check re-driver function workable:**

Please check the redriver function as below block diagram first , before start to fine tune the equalizer and Deemphasis setting.

Application Note

Check can see 500mV CLK, means correct

Step1. Remove AC coupling capacitor as below

Step2. Measurement the place in redriver output, then you can see the detection pulse without connecting device

### How to know re-driver is working

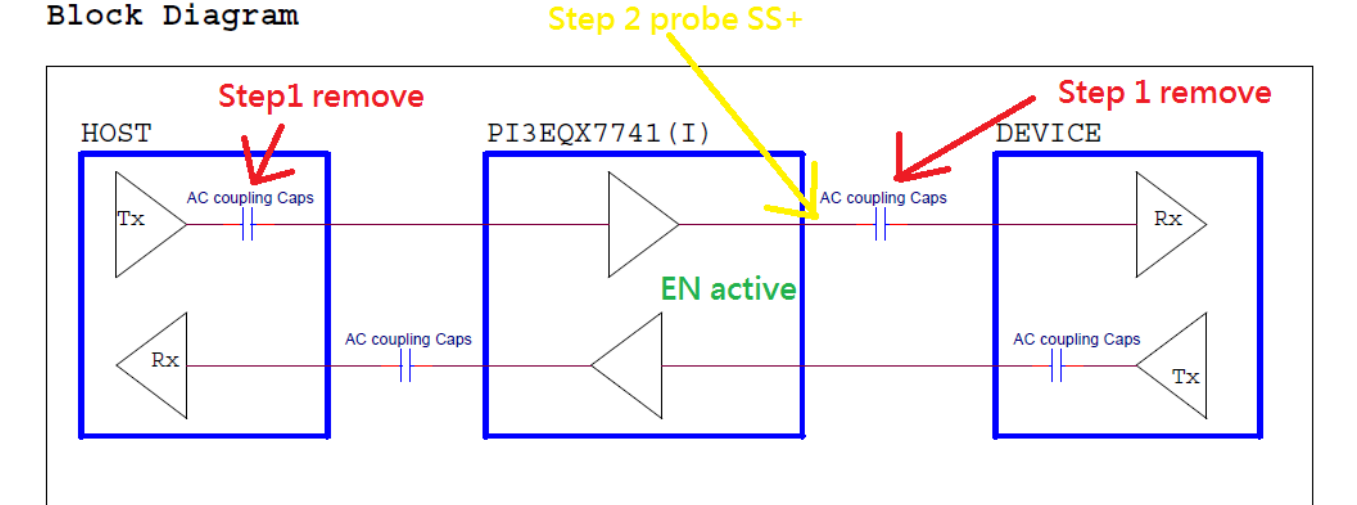

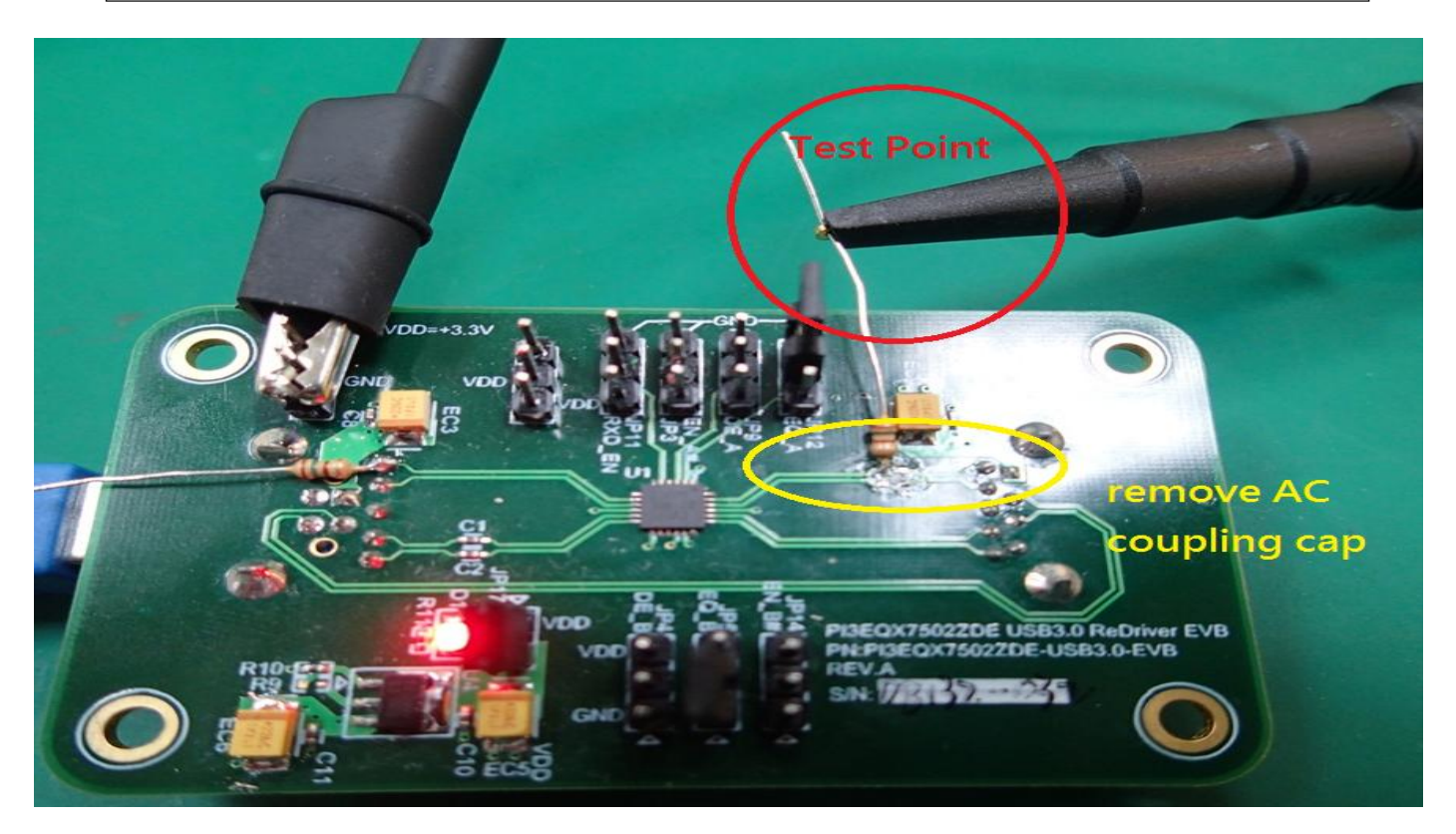

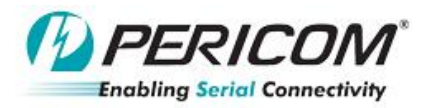

# Application Not

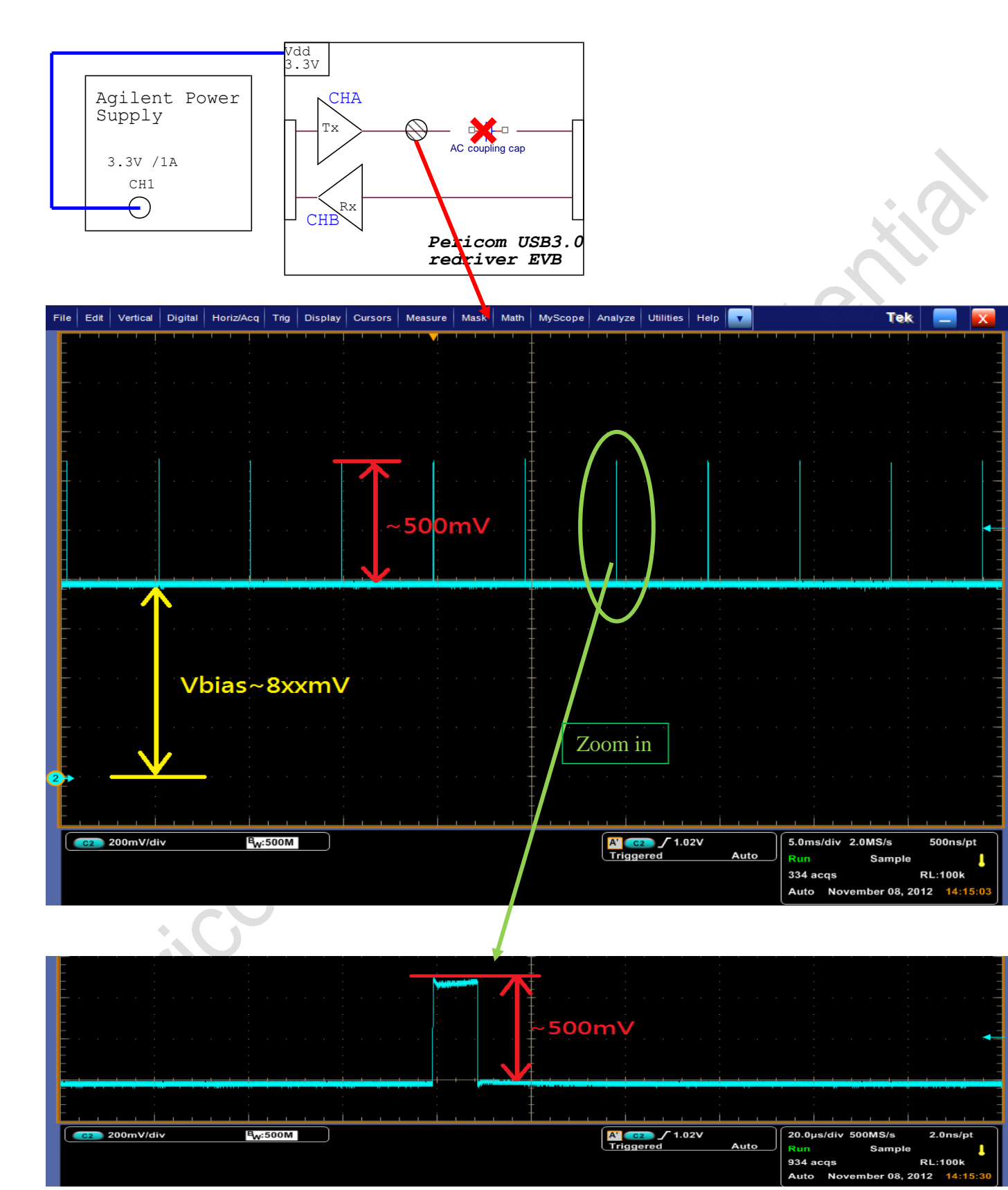

**Pericom Company Confidential**  Page 3 of 3 **11/16/2012**<br>
Pericom Semiconductor Corp. www.pericom.com

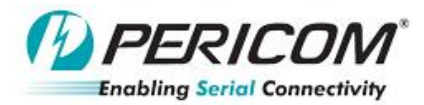

### Application Note

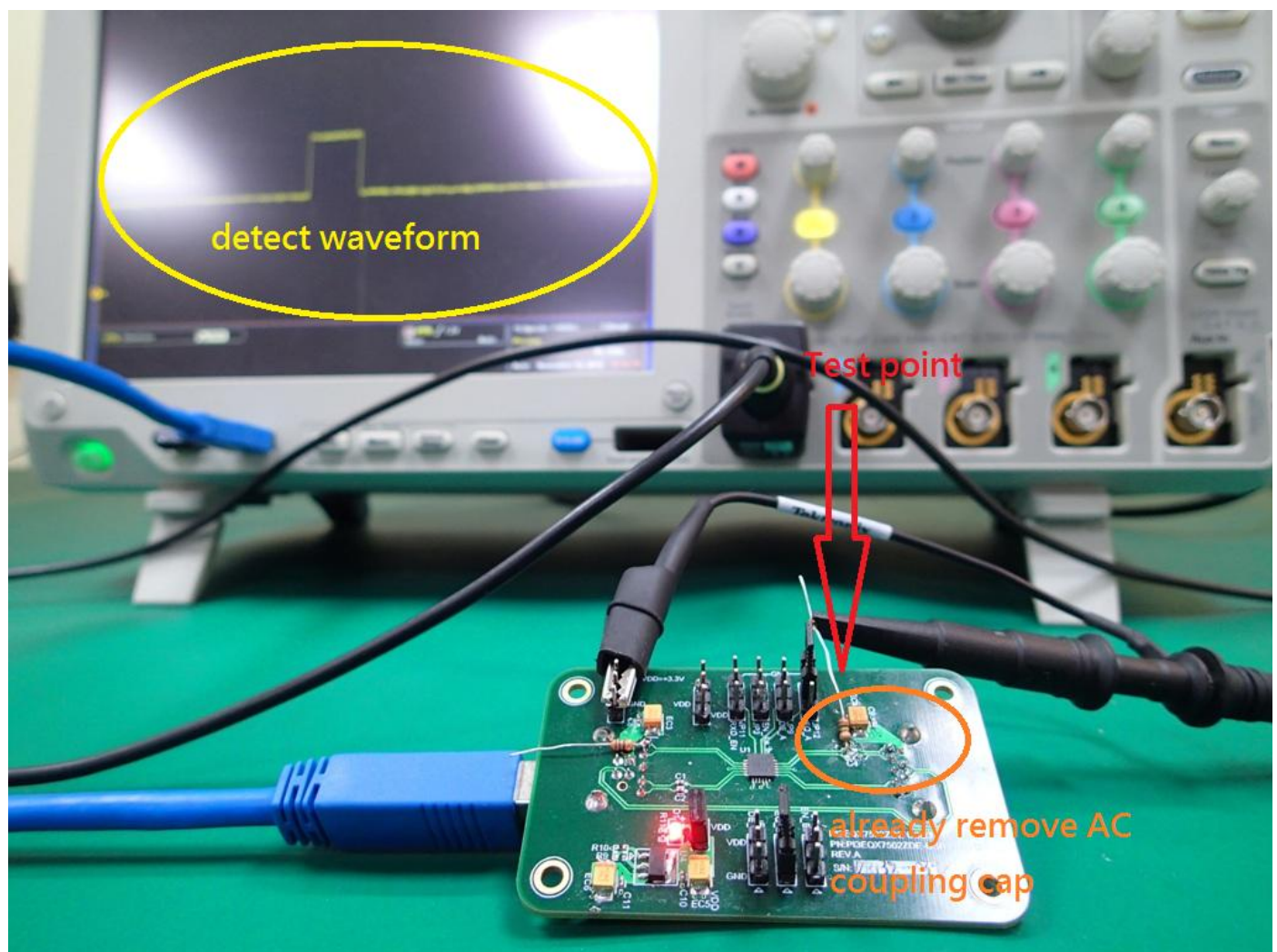

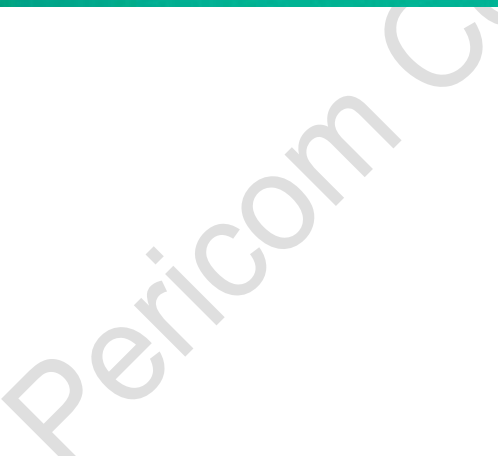